#### **ANEXO I**

## **Manual de Técnico de funcionamiento Sistema de Visión Artificial para para Determinar el Estado de Recolección del Fruto del Árbol Azadirachta Indica**

Por:

*Karen J. BERRÍO-JALIL, Jaime A. MOJICA-MEDINA*

**Facultad de Ingeniería Eléctrica-Electrónica Facultad de Ingeniería en Tecnologías de la Información y la Comunicación Escuela de Ingenierías Universidad Pontificia Bolivariana Medellín 2015**

# **ÍNDICE**

- 1. Introducción al software
- 2. Descripción de los modulos del proyecto
- 3. Diagrama de clases
- 4. Creación del instalador
- 5. Instalación
- 6. Como utilizar el software
- 7. Logs del sistema
- 8. Trabajos futuros

# **1. INTRODUCCIÓN DEL SOFTWARE**

El presente software está diseñado de forma que el usuario final pueda de manera rápida y eficiente, tomar los frutos del árbol de Azadirachta Indica y evaluarlos para identificar el estado del cada fruto. Como resultado se informa si el fruto está verde, maduro o sobremaduro.

#### **2. DESCRIPCIÓN DE LOS MODULOS DEL SOFTWARE**

El software de clasificación del fruto de Azadirachta Indica se creó de manera modular, con el fin de minimizar los errores durante la implementación del proyecto y para poner en práctica buenas metodologías de programación, además, que simplifica la detección de errores dentro de la aplicación, por lo tanto se diseñaron 4 módulos dentro del proyecto: Módulo de preprocesamiento para las imágenes de entrenamiento, módulo de caracterización, módulo de clasificación y finalmente se desarrolló un módulo de preprocesamiento adicional y segmentación para las imágenes a clasificar. A continuación se encuentran descritos cada uno de los módulos:

**Módulo de preprocesamiento del entrenamiento:** Para implementar el módulo de preprocesamiento se utilizaron las librerías para el manejo de los histogramas, la librería utilizada fue JFreeChart, la cual permitió con base en una imagen, poder realizar el proceso de umbralización (la umbralización trata de filtrar la información de esta sobre un valor umbral determinado) y con base en esto, se muestra la imagen limpia para entregarla al caracterizador.

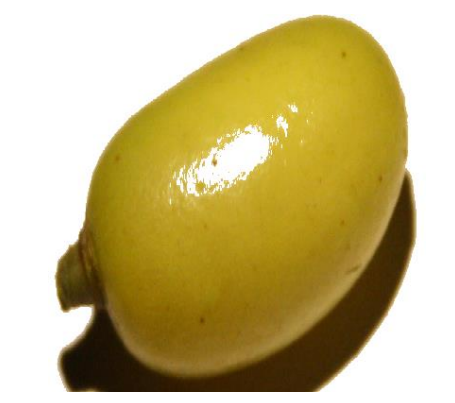

Ejemplo de una imagen de Neem (Estado maduro) Después del preprocesamiento

**Módulo de caracterización:** Para el desarrollo del módulo de caracterización se utilizaron librerías capaces de extraer información de las imágenes preprocesadas de las características determinadas previamente (Se determinó que para la adecuada clasificación del fruto del árbol de Azadirachta Indica, las características de mayor relevancia son las de color pertenecientes al modelo de color RGB, al modelo de color HSB y las características Haralick, las cuales provienen de la matriz de coocurrencia, matriz que se basa en la intensidad de los pixeles de las imágenes en relación a sus imágenes vecinas). La librería utilizada en esta etapa fue JfeatureLib, con la cual se determinó los vectores que tenían las

características de textura Haralick y los histogramas de características RGB y HSB. El resultado de este proceso es un vector con 14 características, las cuales constan de 1 característica de textura (diferencia de la varianza), 8 c del modelo de color HSB y 5 características del modelo de color RGB. Estas características se determinaron mediante la utilización de utilización del software WEKA a través de la metodología BestFirst, la cual determina, cuáles son las características más correlacionadas con la clase. Las características elegidas son:

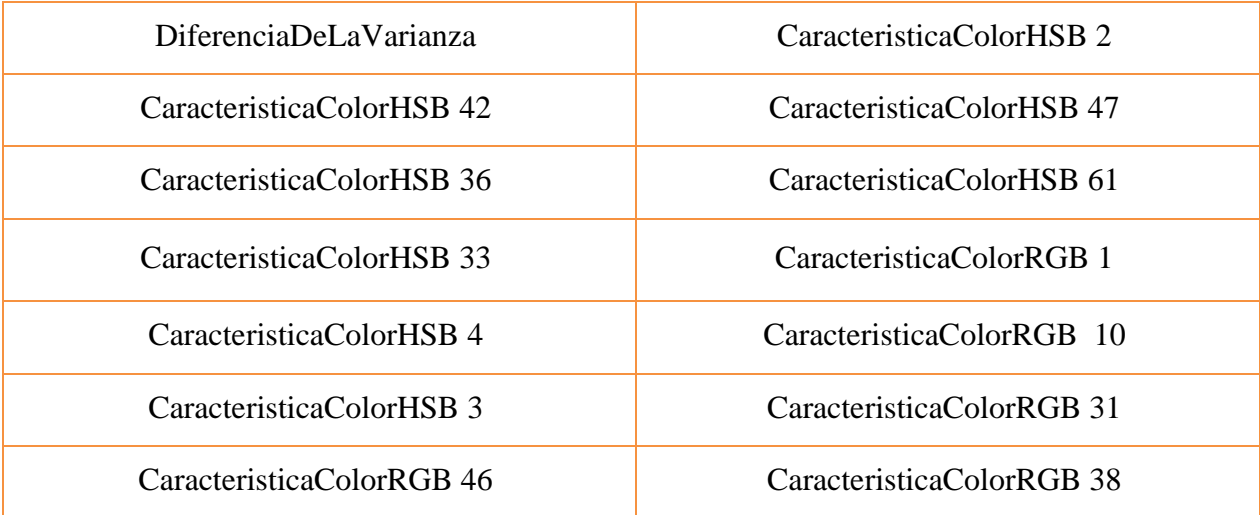

**Módulo de clasificación:** Para implementar el módulo de clasificación se implementó una máquina de soporte vectorial, la cual se realizó utilizando las librerías, WEKA, pero esta vez a diferencia de la etapa de selección donde se utilizó la interfaz gráfica de características se utilizó la librería de JAVA, y además se utilizó la librería LIBSVM para la creación de la máquina de soporte vectorial, este módulo recibe como entrada el conjunto de vectores de características de las imágenes de entrenamiento y un vector de características de la imagen que se desea clasificar, con base en estos dos parámetros la máquina de soporte vectorial determinará a que clase pertenece la imagen.

**Módulo de segmentación:** Para poder realizar un proyecto aplicable a situaciones cotidianas las imágenes a clasificar no deben ser imágenes ideales, se debe poder ingresar una imagen que no se encuentre en condiciones óptimas para la clasificación. Para poder implementar esto, se uitilizó la librería ImageJ, la cual permitió determinar los bordes de cada una de las imágenes y basado en eso se logró hallar una imagen del fruto recortada y lista para el proceso de preprocesamiento

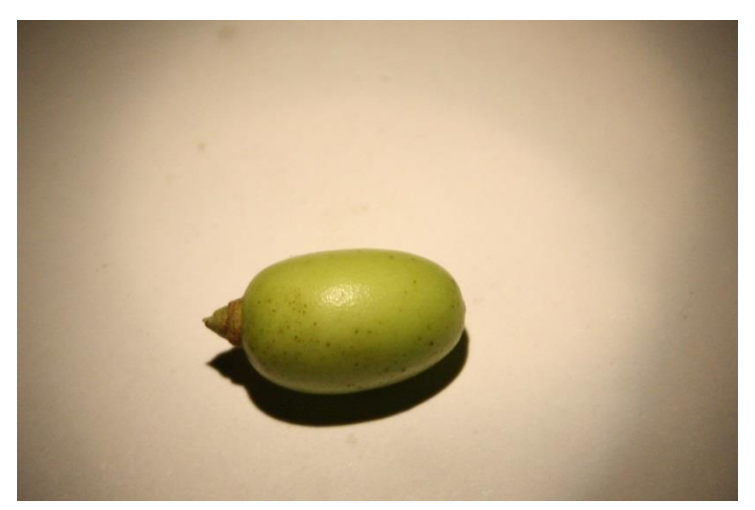

Ejemplo de una imagen no tomada bajo condiciones ideales

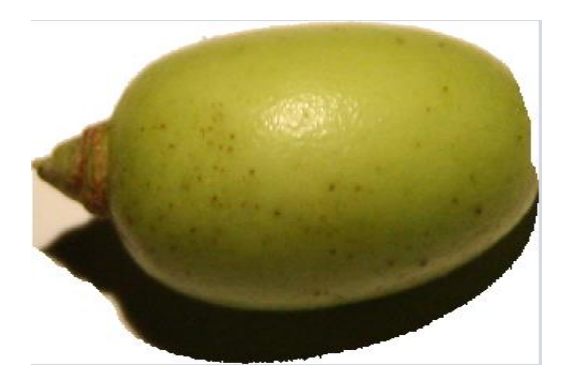

Muestra de la imagen después de la segmentación y el preprocesado

## **3. DIAGRAMA DE CLASES**

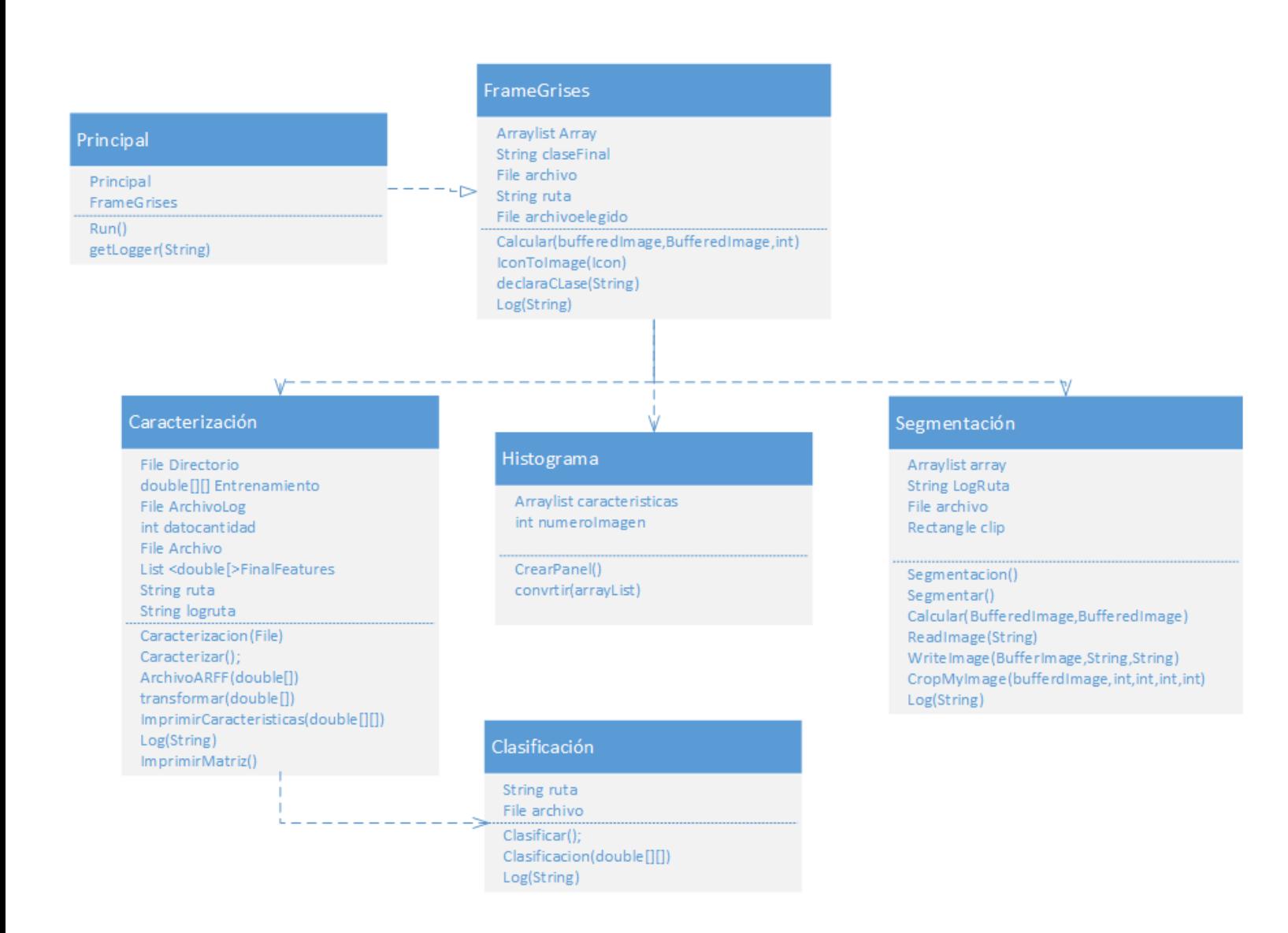

# **4. CREACIÓN DEL INSTALADOR**

Esta implementación se basa en un entrenamiento con base en máquinas de soporte vectorial, sobre características de textura (específicamente Haralick basadas en la matriz de coocurrencia) y características de color en el modelo RGB y HSB.

El proceso de creación del archivo ejecutable se realizó desde el software Inno, el cual permite compilar varios archivos tanto ejecutables (.jar en caso de Java), como librerías y archivos de configuración (archivos de características del fruto) y proporcinarlos como un archivo instalable.

Los siguientes son los pasos realizados para la creación del instalador del Software de clasificación de el fruto del árbol de Azadirachta indica.

En la primera ventana se debe asignar el nombre a la aplicación, la versión y los desarrolladores de la publicación.

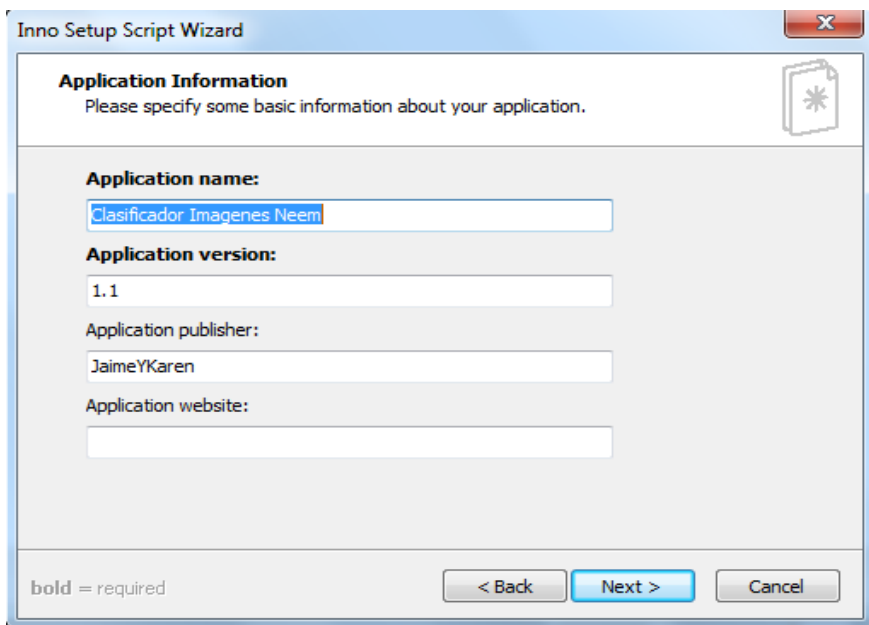

En la segunda ventana se debe asignar el archivo ejecutable (.jar) y los demás archivos de la carpeta DIST, la cual contiene el archivo de entrenamiento (.ARFF), el archivo de logs del sistema y las librerías que utiliza el software.

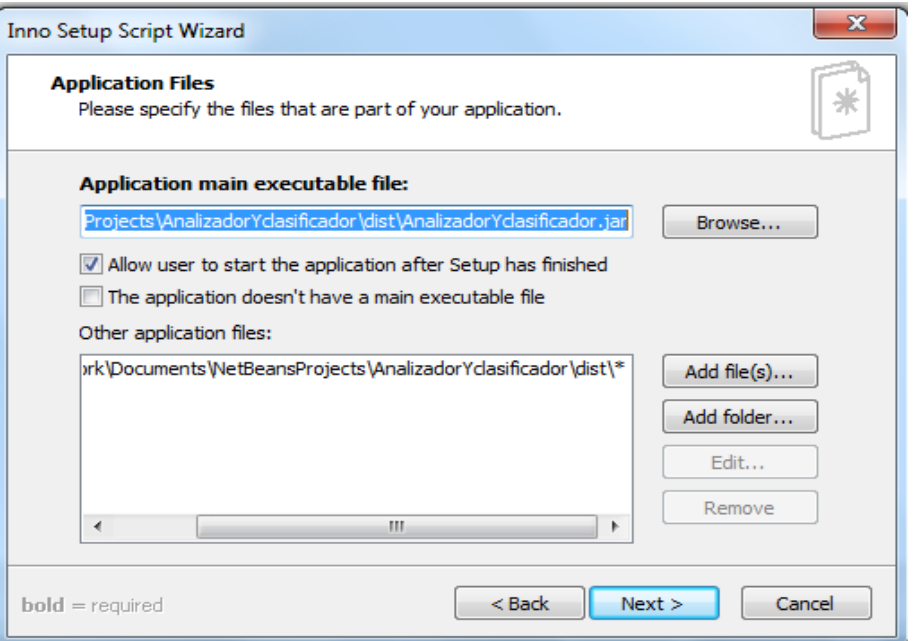

En la tercera ventana se da el nombre de las carpetas y se permite crear adjunto al instalador un desinstalador.

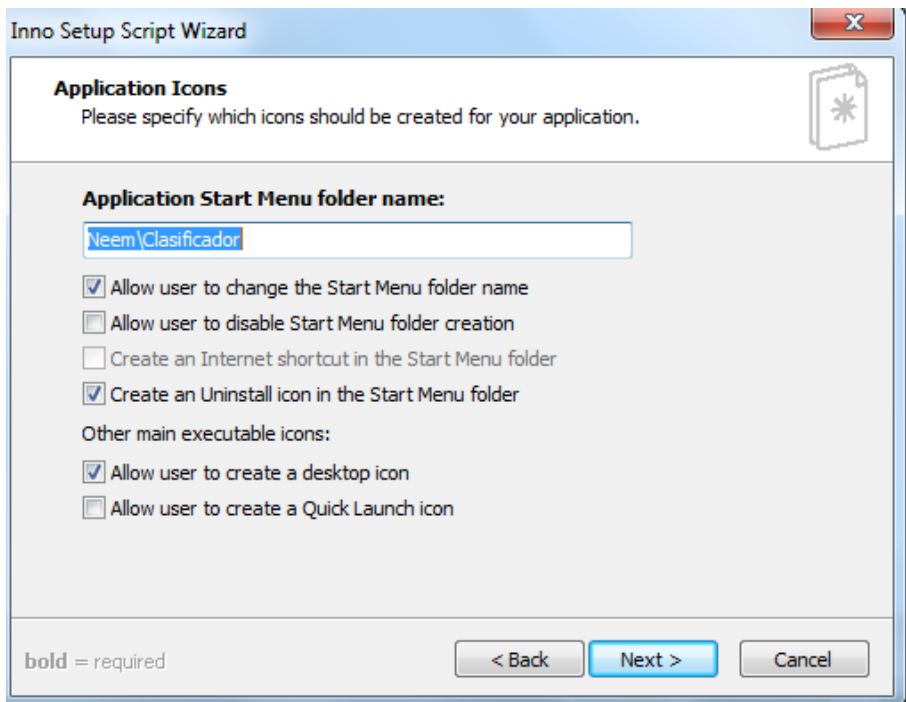

En la cuarta ventana se asigna el archivo de la licencia, el archivo que habla de los desarrolladores y un archivo de agradecimiento para el final del software.

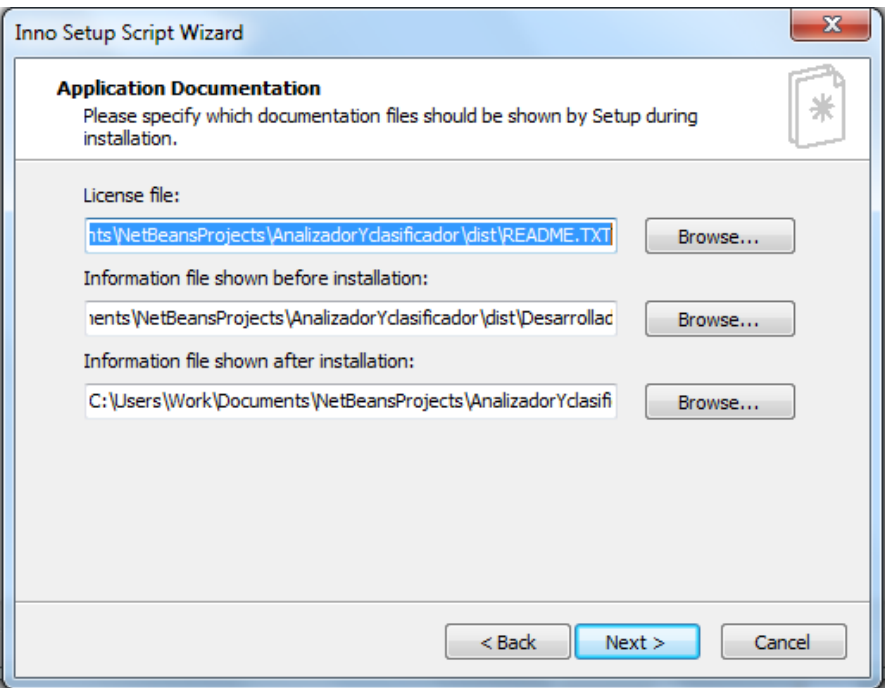

En la quinta ventana se asignan los idiomas de instalación, para el presente software los idiomas de instalación son español e inglés.

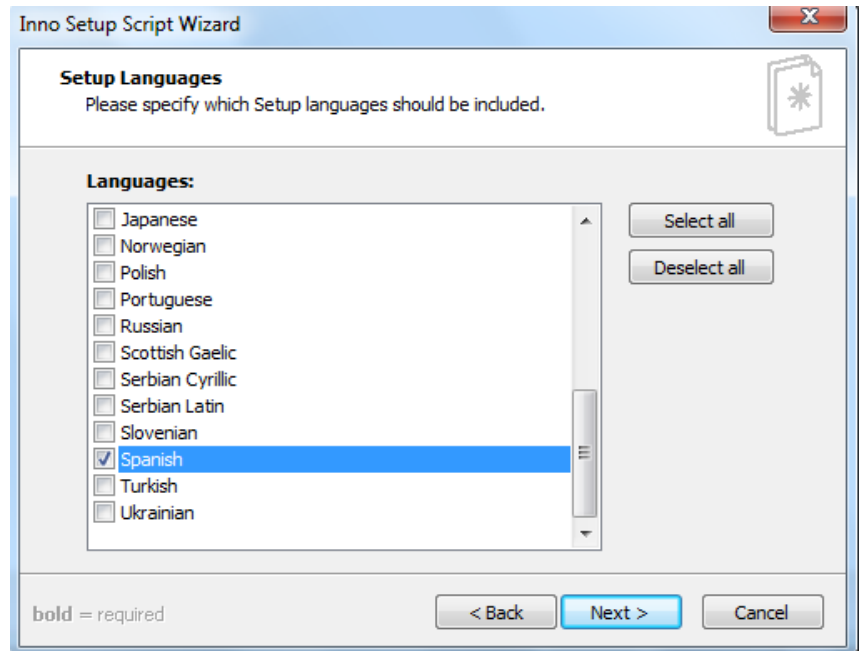

En la última ventana se asigna la carpeta de salida del instalador, el nombre del mismo, el icono del software y finalmente una contraseña para poder instalar el software. Para este programa la contraseña va a ser "UPB\_2015MEDELLIN".

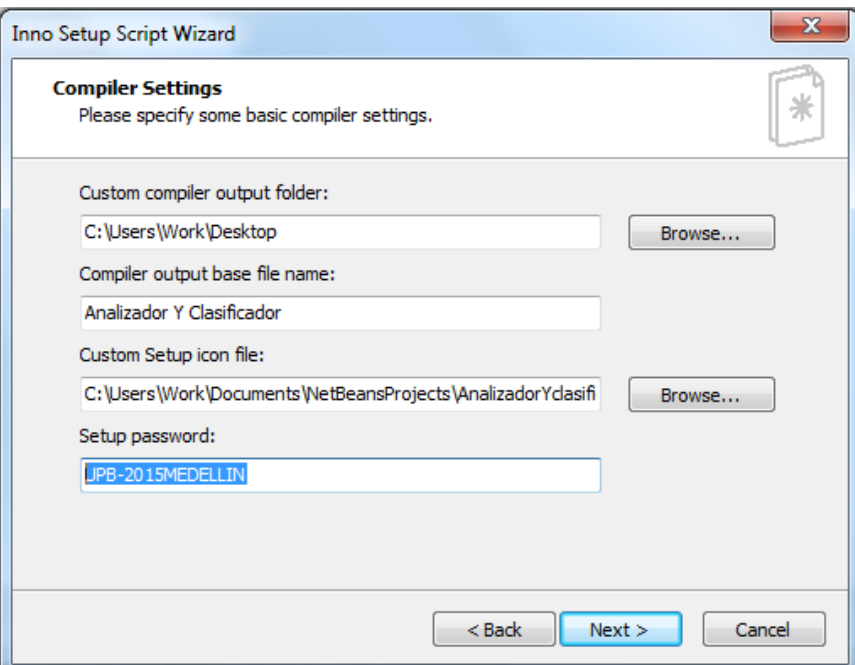

La salida de este proceso es el instalador del software.

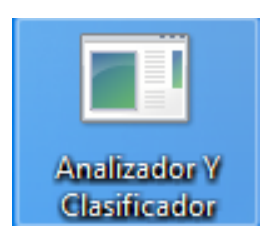

# **5. INSTALACIÓN**

Una vez se ejecuta el archivo Analizador y Clasificador se inicia el proceso de instalación.

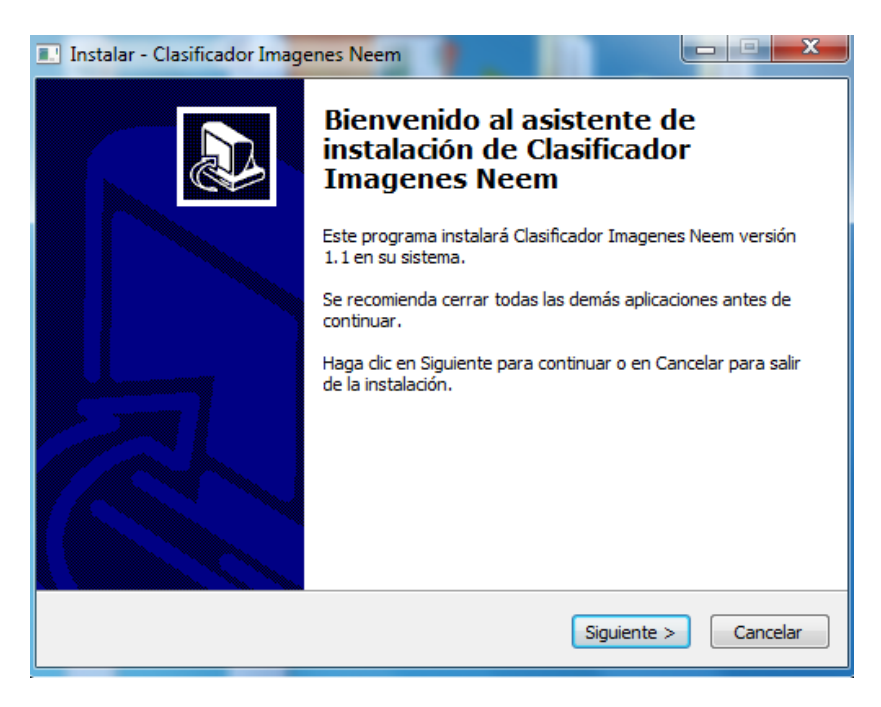

La segunda ventana nos muestra la licencia del software, para continuar marcar "acepto el acuerdo" y siguiente.

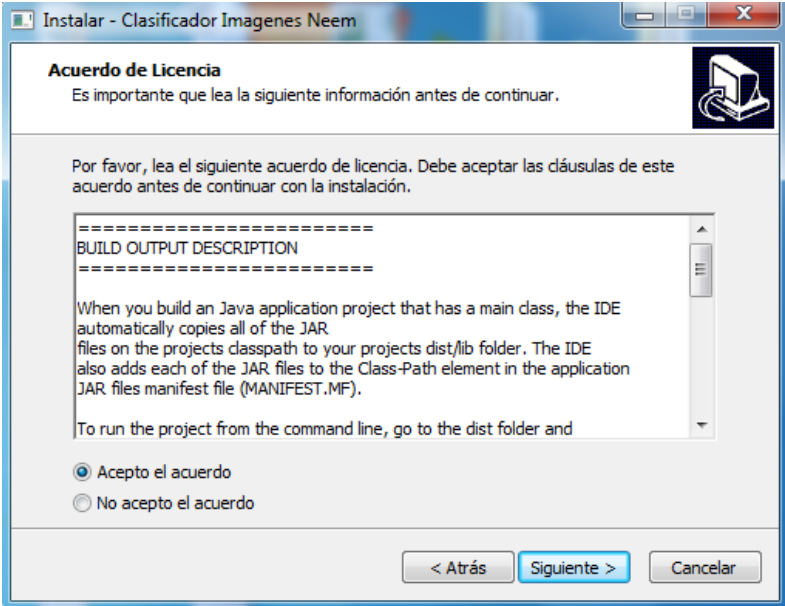

En la tercera ventana el software pide la contraseña "UPB-2015MEDELLIN" y presionar la tecla siguiente.

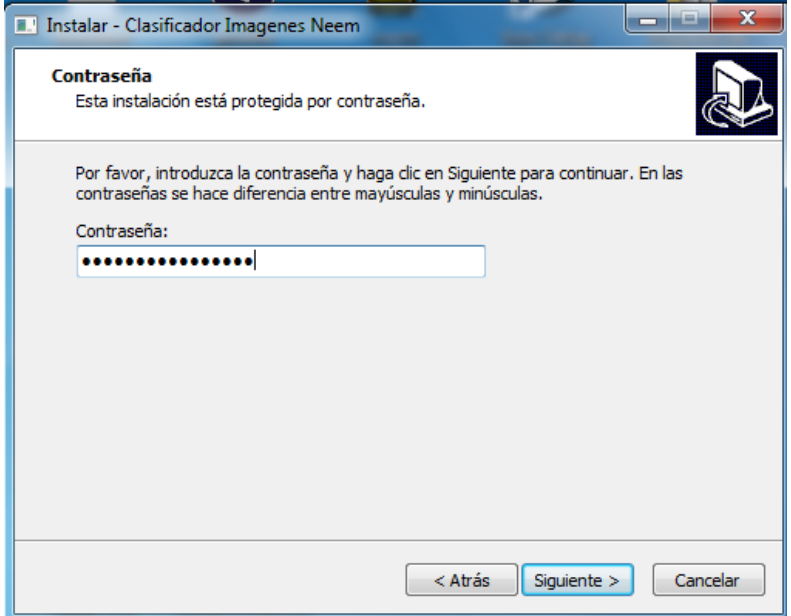

En la cuarta ventana se muestra la información del archivo desarrolladores.txt.

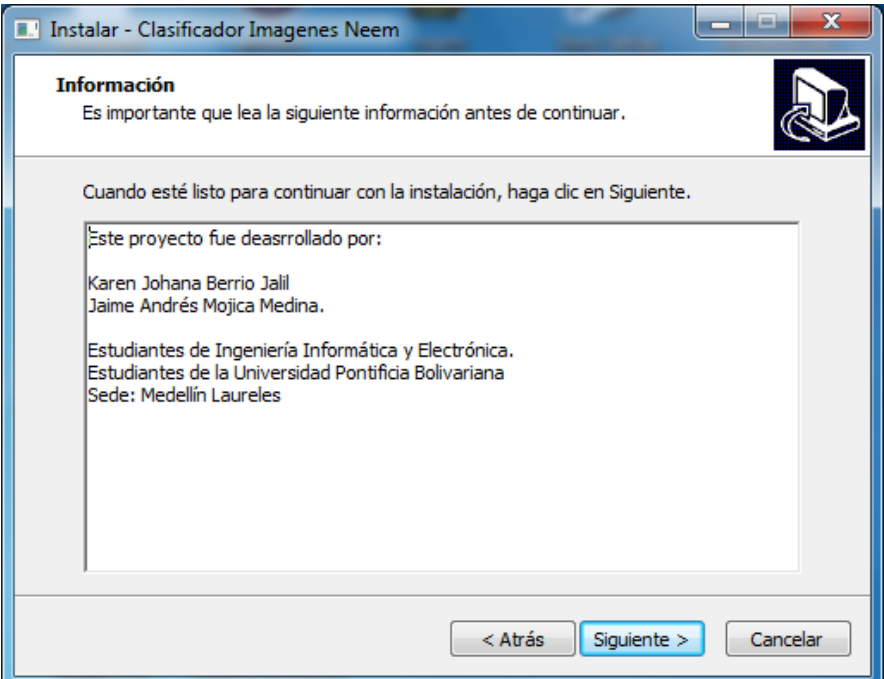

En la quinta ventana se pregunta dónde se desea instalar el software y su nombre.

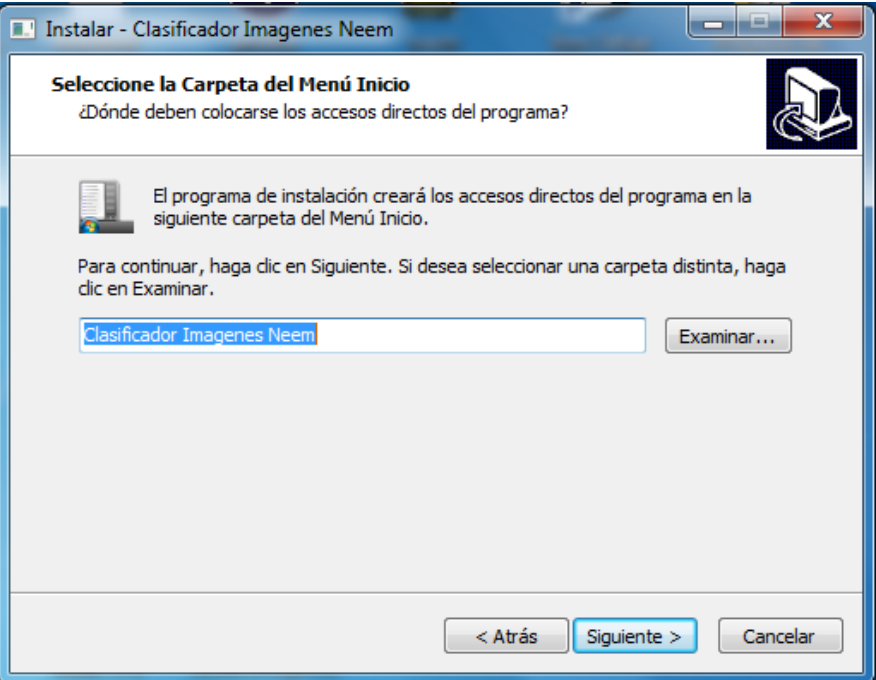

En la sexta ventana se le pregunta al usuario si desea crear un icono de la aplicación en el escritorio.

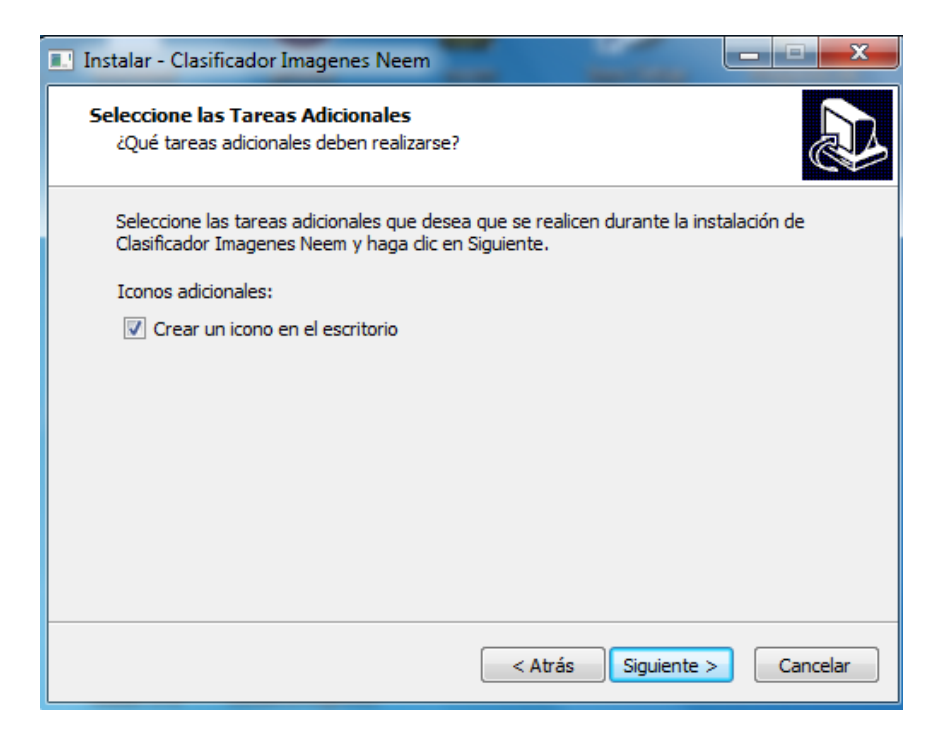

En la séptima ventana se le muestra al usuario las configuraciones establecidas.

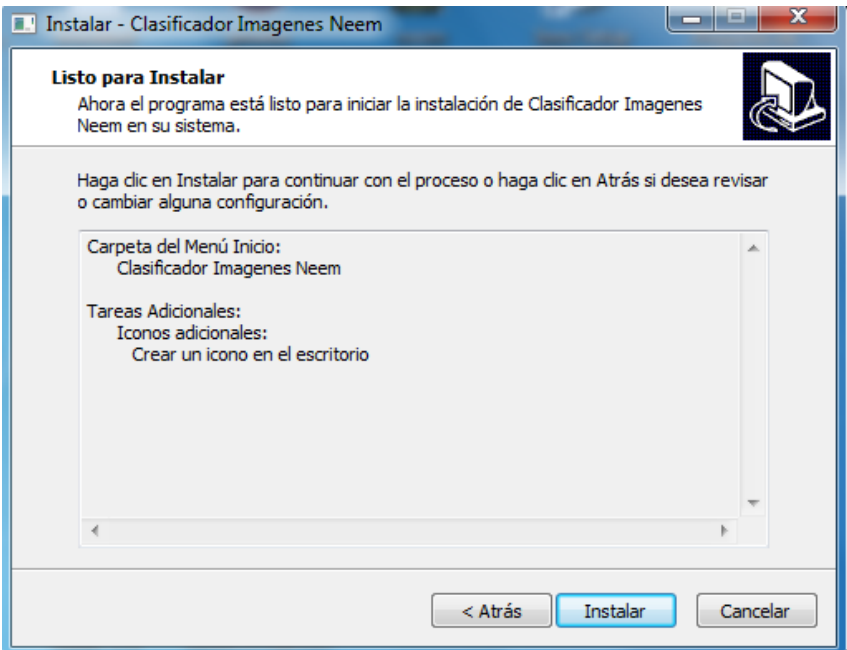

En la octava ventana se muestra la información contenida en el archivo gracias.Txt. con información de contacto.

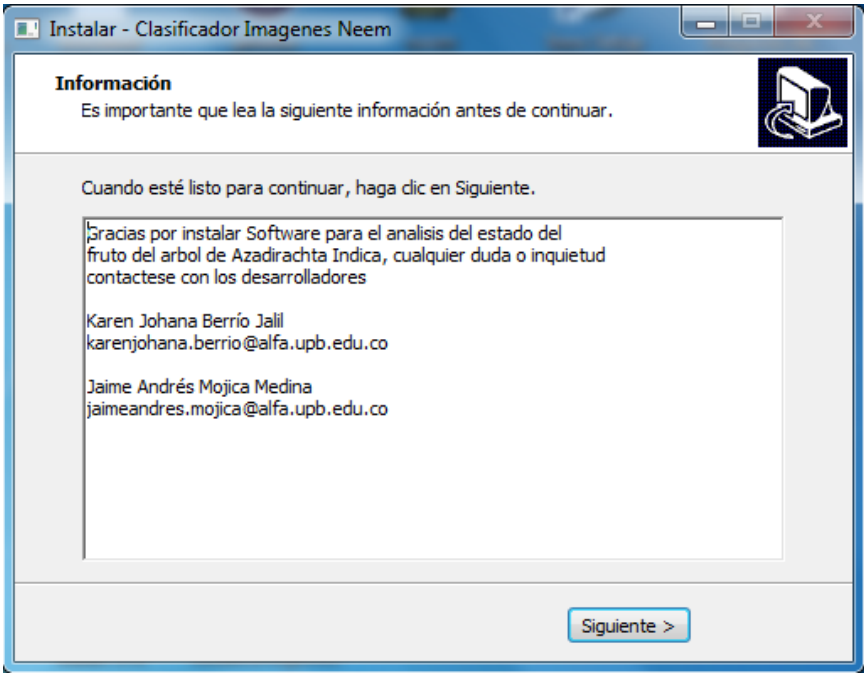

La novena es la última ventana de instalación, en donde se le pregunta al usuario si desea ejecutar la aplicación.

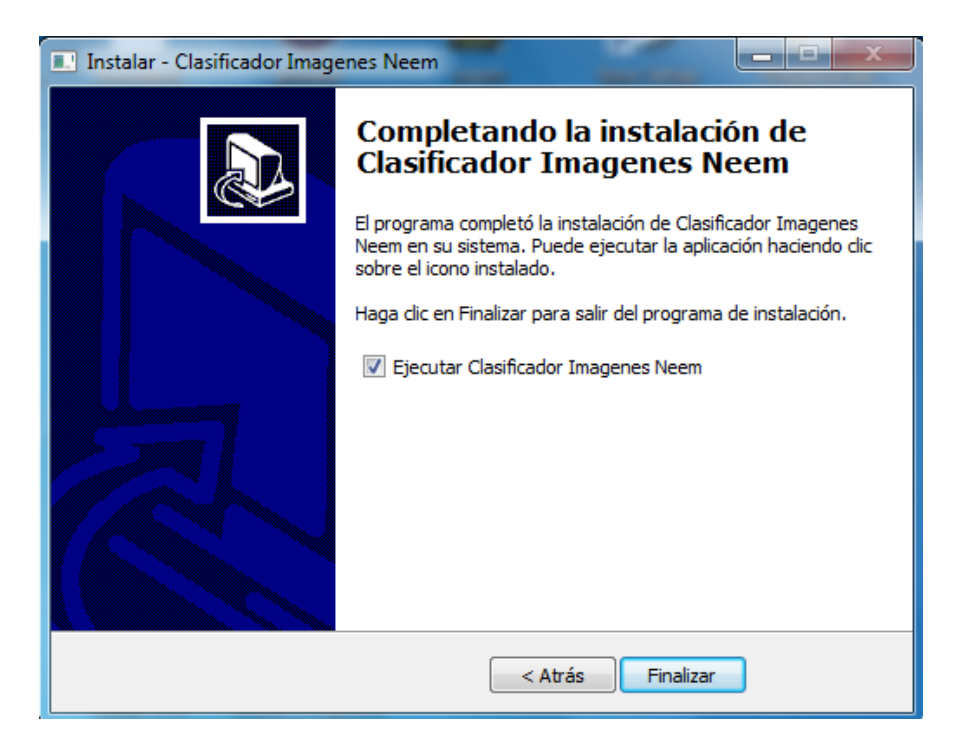

# **6. COMO UTILIZAR EL SOFTWARE**

La aplicación funcional comienza con la ventana de inicio, la cual tiene el nombre de los integrantes del equipo de desarrollo, un botón para abandonar la aplicación y finalmente un botón que se encarga de llevar al usuario a un menú de selección de archivos.

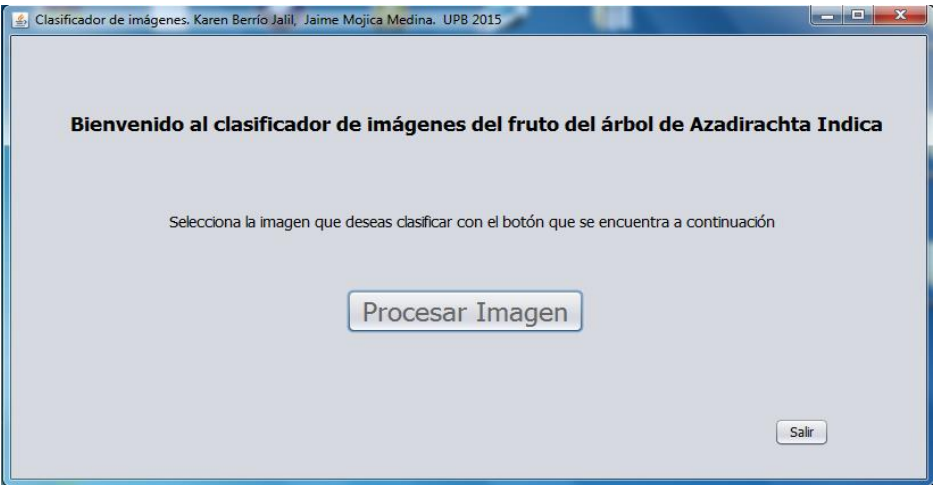

La ventana de selección de archivos permite acceder a cualquier carpeta del computador, sin embargo, adjunto dentro del cd de la aplicación viene una carpeta con todas las imágenes de prueba, e incluso con las imágenes de entrenamiento.

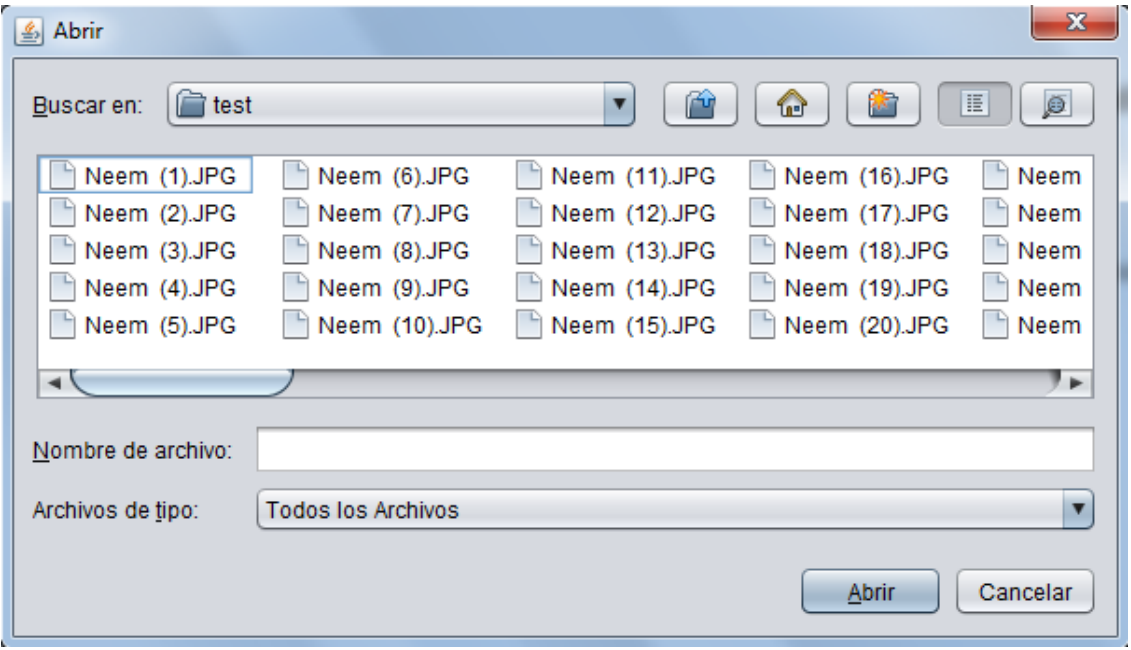

En la ventana de Preprocesamiento se muestra la imagen original y una versión de la imagen después de haber sido pasada por un filtro de escala de grises. Esta ventana se hace

con el fin de que el usuario vea la imagen seleccionada, además de una etapa de proceso del preprocesamiento.

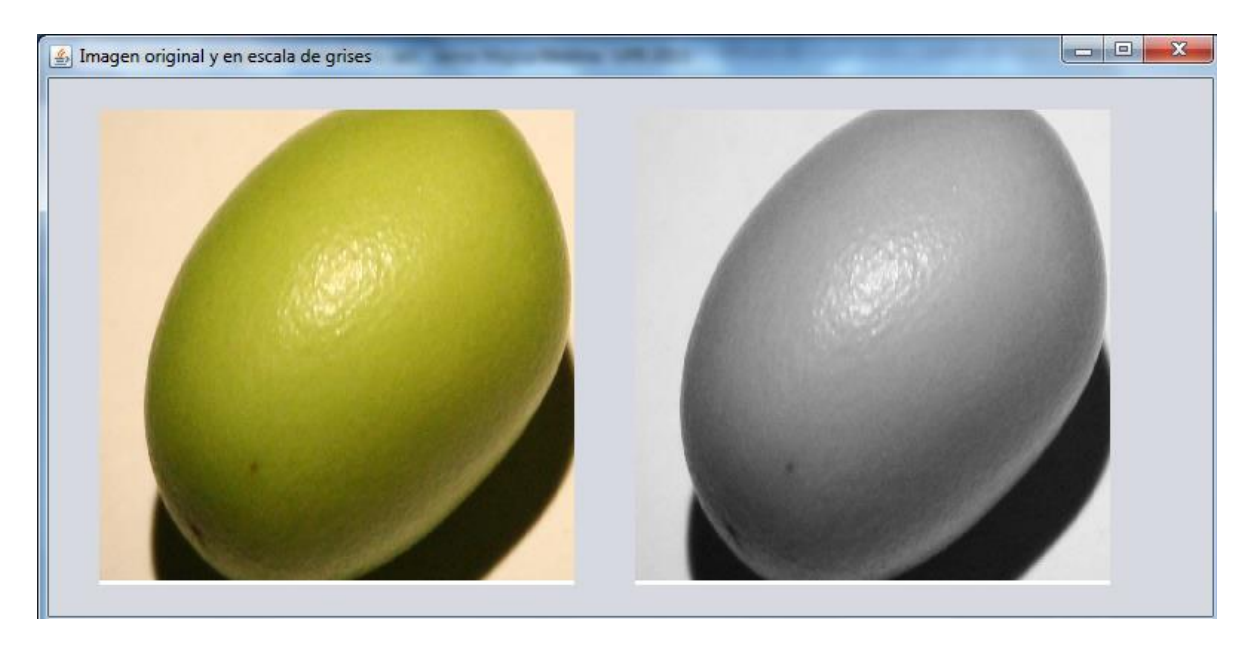

La ventana de resultados muestra al usuario la clase a la que fue asignada la imagen.

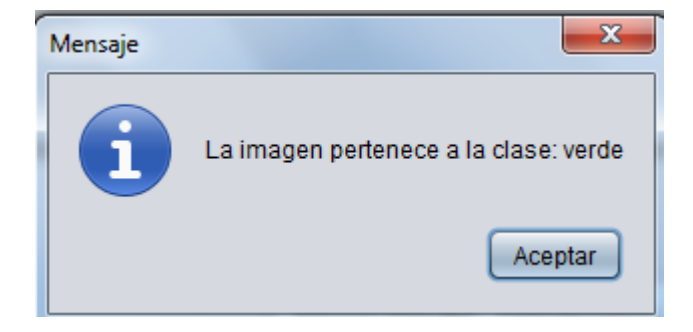

### **7. LOGS DEL SISTEMA**

La aplicación contiene un sistema de logs, que permite en caso de cualquier error o inquietud acerca de las clasificaciones previamente hechas, pueda consultarse para solucionar cualquier problema o dificultad.

El archivo de logs se encuentra ubicado en la carpeta raíz de la aplicación.

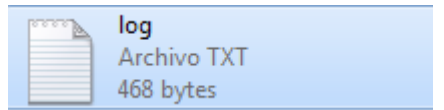

Ejemplo de cómo se maneja los logs el sistema para una clasificación de una imagen, sin problemas.

Se han extraido las caracter asticas de la imagenNeem (8).JPG se presento el: Sat Jan 24 15:22:11 COT 2015  $/n$ se incluyeron las caracterÅsticas del archivo ImagenPostFiltradodePRUEBA1.png a un archivo .ARFF se presento el: Sat Jan 24 15:22:12 COT 2015  $/n$ La imagenNeem (8).JPGha sido clasificada como: verde se presento el: Sat Jan 24 15:22:12 COT 2015  $/n$ Se le notifico al usuario la clasificaciÃ<sup>3</sup>n de la imagen se presento el: Sat Jan 24 15:22:12 COT 2015

 $/n$ 

### **8. TRABAJOS FUTUROS**

Este software, es un proyecto en donde se evidencia la aplicación de una idea innovadora para mejorar procesos productivos relacionados con el fruto del árbol de Neem, el cual es de gran utilidad para las personas que trabajan en el área agropecuaria, aplicándose principalmente como bioplaguicida, sin acarrear problemas de salud ni a dichas personas, ni a los consumidores finales de sus productos.

A futuro se pretende avanzar el desarrollo de este proyecto mejorando los procesos de segmentación, e implementando cámaras dentro de los cultivos de Azadirachta Indica para poder desarrollar cada uno de los procesos de cosecha mecanizada.